## **Latitude 14 3480**

3000 Series

## Quick Start Guide

Guide d'information rapide Panduan Pengaktifan Cepat Guía de inicio rápido

**and Recovery** Effectuer une sauvegarde, récupération, réparation ou restauration de votre ordinateur

Localiser les applications Dell dans Windows 8.1 Mencari Lokasi aplikasi Dell di Windows 8.1 Localice las aplicaciones Dell en Windows 8.1 حدد مكان تطبيقات Dell في 8.1 Windows

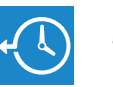

#### **Dell Backup Backup, recover, repair, or restore your computer**

Cadangkan, kembalikan ke kondisi normal, perbaiki, atau pulihkan komputer Anda

Realice copias de seguridad, recupere, repare y restaure su equipo

النسخ االحتياطي أو االسترداد أو اإلصالح أو االستعادة للكمبيوتر الخاص بك

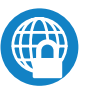

#### **Dell Data Protection | Protected Workspace**

Activer la sécurité et les mises à jour Aktifkan keamanan dan pembaruan Active la seguridad y las actualizaciones تمكين الأمان والتحديثات

#### Protect your computer and data from advanced malware attacks

Protéger votre ordinateur et vos données contre les attaques de programmes malveillants

#### **NOTE:** If you are connecting to a secured wireless network, enter the password for the **wireless network access when prompted.**

Lindungi komputer dan data Anda dari serangan malware canggih Proteja el equipo y los datos de ataques de malware avanzados حماية الكمبيوتر والبيانات من هجمات البرامج الضارة المتقدمة

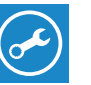

#### **SupportAssist Check and update your computer**

Rechercher des mises à jour et les installer sur votre ordinateur Periksa dan perbarui komputer Anda

Busque actualizaciones para su equipo

التحقق من الكمبيوتر الخاص بك وتحديثه

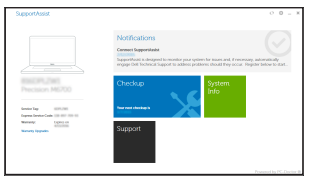

Terminer la configuration du système d'exploitation Tuntaskan penataan sistem operasi Finalice la configuración del sistema operativo إنهاء إعداد نظام التشغيل

#### **1 2 Locate Dell apps in Windows 8.1 Finish operating system setup Connect the power adapter and press the power button**

### **Windows 8.1**

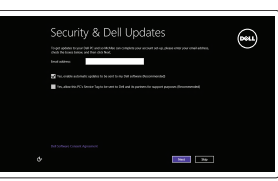

#### **Enable security and updates**

#### **Connect to your network**

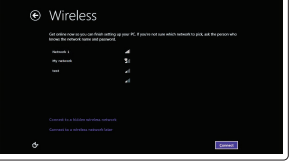

#### **NOTE: If you are connecting to a secured wireless network, enter the password for the wireless network access when prompted.**

Se connecter au réseau Sambungkan ke jaringan Anda Conéctese a una red التوصيل بالشبكة

- **REMARQUE :** si vous vous connectez à un réseau sans fil sécurisé, saisissez le mot de passe d'accès au réseau sans fil lorsque vous y êtes invité.
- **ZATATAN:** Jika Anda menghubungkan ke jaringan nirkabel aman, masukkan kata sandi untuk akses jaringan nirkabel tersebut saat diminta.
- **NOTA:** Si se conecta a una red inalámbrica segura, introduzca la contraseña de acceso a la red inalámbrica cuando se le solicite.

- **REMARQUE :** si vous vous connectez à un réseau sans fil sécurisé, saisissez le mot de passe d'accès au réseau sans fil lorsque vous y êtes invité.
- **CATATAN:** Jika Anda menghubungkan ke jaringan nirkabel aman, masukkan kata sandi untuk akses jaringan nirkabel tersebut saat diminta.
- **NOTA:** Si se conecta a una red inalámbrica segura, introduzca la contraseña de acceso a la red inalámbrica cuando se le solicite.

**مالحظة:** في حالة اتصالك بشبكة السلكية مؤمنة، أدخل كلمة المرور لوصول الشبكة الالسلكية عند مطالبتك.

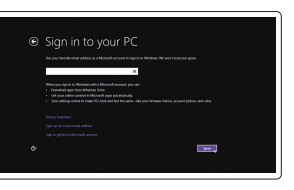

#### **Sign in to your Microsoft account or create a local account**

Se connecter à un compte Microsoft ou créer un compte local Masuk ke akun Microsoft Anda atau buat akun lokal Inicie sesión en su cuenta de Microsoft o cree una cuenta local قم بتسجيل الدخول إلى حساب Microsoft أو قم بإنشاء حساب محلي

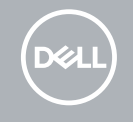

Brancher l'adaptateur d'alimentation et appuyer sur le bouton d'alimentation Sambungkan adaptor daya dan tekan tombol daya Conecte el adaptador de alimentación y presione el botón de encendido توصيل مهايئ التيار والضغط على زر التشغيل

## $\triangle$   $\Box$   $\Box$  $\fbox{1.5cm} \begin{picture}(20,20) \put(0,0){\dashbox{0.5}(5,0){ }} \thicklines \put(0,0){\dashbox{0.5}(5,0){ }} \thicklines \put(0,0){\dashbox{0.5}(5,0){ }} \thicklines \put(0,0){\dashbox{0.5}(5,0){ }} \thicklines \put(0,0){\dashbox{0.5}(5,0){ }} \thicklines \put(0,0){\dashbox{0.5}(5,0){ }} \thicklines \put(0,0){\dashbox{0.5}(5,0){ }} \thicklines \put(0,0){\dashbox{0.5}(5,0){ }} \thicklines \put(0,0){\dash$ n

#### **Windows 7**

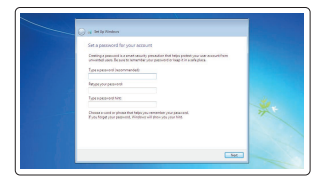

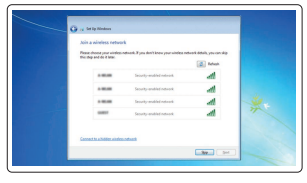

#### **Set a password for Windows**

Définir un mot de passe pour Windows Atur kata sandi untuk Windows Establezca una contraseña para Windows إعداد كلمة المرور لنظام Windows

#### **Connect to your network**

Se connecter au réseau Sambungkan ke jaringan Anda Conéctese a una red التوصيل بالشبكة

**مالحظة:** في حالة اتصالك بشبكة السلكية مؤمنة، أدخل كلمة المرور لوصول الشبكة الالسلكية عند مطالبتك.

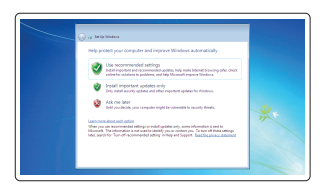

#### **Protect your computer**

Protéger votre ordinateur Lindungi komputer Anda Proteja el equipo حماية الكمبيوتر

#### **Ubuntu**

#### **Follow the instructions on the screen to finish setup.**

Suivre les instructions qui s'affichent pour terminer la configuration. Ikuti petunjuk pada layar untuk menyelesaikan pengaturan. Siga las instrucciones en pantalla para finalizar la configuración. اتبع اإلرشادات التي تظهر على الشاشة إلنهاء عملية اإلعداد.

**Features**

Caractéristiques | Fitur | Funciones

- Webcam **1.** الميزات <sup>|</sup>
	- **2.** Voyant d'état de la webcam
	- **3.** Microphone
	- **4.** Logement de carte SIM (en option)
	- **5.** Webcam infrarouge (version tactile uniquement)
	- **6.** Émetteur de rayons infrarouges (version tactile uniquement)
	- **7.** Voyant d'état de la webcam (version tactile uniquement)
	- **8.** Webcam (version tactile uniquement)
	- **9.** Microphones (version tactile uniquement)
	- **10.** Bouton d'alimentation
	- **11.** Fente pour câble de sécurité Noble Wedge
	- **1.** Kamera
	- **2.** Lampu status kamera
	- **3.** Mikrofon
	- **4.** Slot kartu SIM (opsional)
	- **5.** Kamera inframerah (Versi layar sentuh saja)
	- **6.** Pemancar inframerah (Versi layar sentuh saja)
	- **7.** Lampu status kamera (Versi layar sentuh saja)
	- **8.** Kamera (Versi layar sentuh saja)
	- **9.** Mikrofon (Versi layar sentuh saja)
	- **10.** Tombol daya
	- **11.** Slot kabel pengaman Noble Wedge
	- **12.** Port VGA
	- **13.** Port USB 2.0
- **12.** Port VGA
- **13.** Port USB 2.0
- **14.** Lecteur de carte mémoire
- **15.** Lecteur d'empreintes digitales (en option)
- **16.** Voyant d'état
- **17.** Haut-parleurs
- **18.** Pavé tactile
- **19.** Prise jack casque/ microphone
- **20.** Port USB 3.0
- **21.** Port USB 3.0 avec PowerShare
- **22.** Port HDMI
- **23.** Port réseau
- **24.** Port de l'adaptateur d'alimentation
- **25.** Étiquette de numéro de service

- **14.** Pembaca kartu memori
- **15.** Pembaca sidik jari (opsional)
- **16.** Lampu status
- **17.** Speaker
- **18.** Panel sentuh
- **19.** Jack kombinasi headset/mikrofon
- **20.** Port USB 3.0
- 21. Port USB 3.0 dengan PowerShare
- **22.** Port HDMI
- **23.** Port jaringan
- **24.** Port adaptor daya
- **25.** Label Tag Servis
- 15. قارئ بصمات الأصابع (اختياري)
	- **1616**مصباح الحالة
		- **1717**مكبرات الصوت
- **1.** Cámara
- **2.** Indicador de estado de la cámara
- **3.** Micrófono
- **4.** Ranura de la tarjeta SIM (opcional)
- **5.** Cámara de infrarrojos (solo versión táctil)
- **6.** Emisor de infrarrojos (solo versión táctil)
- **7.** Indicador luminoso de estado de la cámara (solo versión táctil)
- **8.** Cámara (solo versión táctil)
- **9.** Micrófonos (solo versión táctil)
- **10.** Botón de encendido
- **11.** Ranura para cable de seguridad Noble Wedge
- **12.** Puerto VGA
- **13.** Puerto USB 2.0
- 14. Lector de tarietas de memoria
- **15.** Lector de huellas dactilares (opcional)
- **16.** Indicador luminosos de estado
- **17.** Altavoces
- **18.** Panel táctil
- **19.** Conector combinado para auriculares/micrófono
- **20.** Puerto USB 3.0
- 21. Puerto USB 3.0 con PowerShare
- **22.** Puerto HDMI
- **23.** Puerto de red
- **24.** Puerto de adaptador de alimentación
- **25.** Etiqueta de servicio
- الكاميرا **. 1**
- مصباح حالة الكاميرا **. 2**
	- الميكروفون **. 3**
- فتحة بطاقة SIM( اختياري( **. 4**
- الكاميرا العاملة باألشعة تحت الحمراء **. 5** )اإلصدار الذي يعمل باللمس فقط(
- جهاز بث األشعة تحت الحمراء **. 6** )اإلصدار الذي يعمل باللمس فقط(
- مصباح حالة الكاميرا )اإلصدار الذي يعمل **. 7** باللمس فقط(
- الكاميرا )اإلصدار الذي يعمل باللمس فقط( **. 8**
- الميكروفونات )اإلصدار الذي يعمل باللمس فقط( **. 9**
	- **1010**زر التشغيل
	- **1111**فتحة كابل أمان Wedge Noble
		- **1212**منفذ VGA
		- **1313**منفذ 2.0 USB

**1414**قارئ بطاقة الذاكرة

- **1818**لوحة اللمس
- **1919**قابس متعدد الوظائف لسماعة الرأس/
	- الميكروفون **2020**منفذ 3.0 USB
	-
- **2121**منفذ 3.0 USB مزود بـ PowerShare
	- **2222**منفذ HDMI
		- **2323**منفذ الشبكة
	- **2424**منفذ مهايئ التيار
	- **2525**ملصق رمز الخدمة

#### **Product support and manuals**

Support produit et manuels Panduan dan dukungan produk Manuales y soporte técnico de productos دعم المنتج والدالئل

### **Dell.com/support Dell.com/support/manuals Dell.com/support/windows Dell.com/support/linux**

#### **Contact Dell**

Contacter Dell | Hubungi Dell Póngase en contacto con Dell االتصال بـ Dell| **Dell.com/contactdell**

#### **Regulatory and safety**

Réglementations et sécurité | Regulasi dan keselamatan Normativa y seguridad ممارسات األمان والممارسات التنظيمية | **Dell.com/regulatory\_compliance**

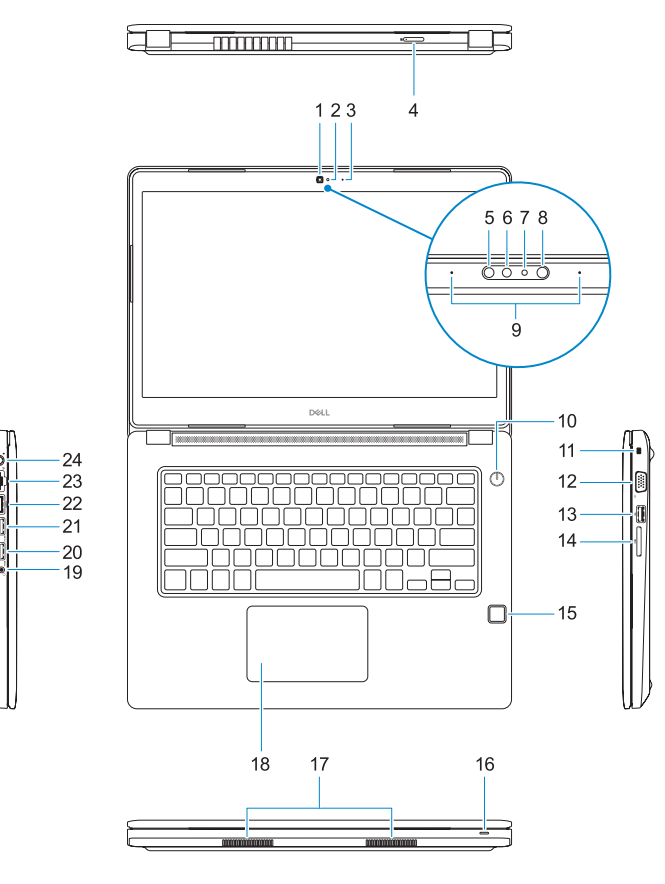

# — 0000000000  $\qquad \qquad \blacksquare$

#### **Regulatory model**

Modèle réglementaire | Model regulatori Modelo normativo الموديل التنظيمي |

**P79G**

#### **Regulatory type**

Type réglementaire | Jenis regulatori Tipo normativo النوع التنظيمي |

**P79G001**

#### **Computer model**

Modèle de l'ordinateur | Model komputer Modelo de equipo موديل الكمبيوتر |

**Latitude 14-3480**

Printed in China. 2017-01

© 2017 Dell Inc.

© 2017 Microsoft Corporation. © 2017 Canonical Ltd.

#### **1.** Camera

- **2.** Camera status light
- **3.** Microphone
- **4.** SIM card slot (optional)
- **5.** Infrared camera (Touch version only)
- **6.** Infrared emitter (Touch version only)
- **7.** Camera status light (Touch version only)
- **8.** Camera (Touch version only)
- **9.** Microphones (Touch version only)
- **10.** Power button
- **11.** Noble Wedge security cable slot
- **12.** VGA port
- **13.** USB 2.0 port
- **14.** Memory card reader

### **15.** Fingerprint reader (optional)

- **16.** Status light
- **17.** Speakers
- **18.** Touchpad
- **19.** Headset/microphone combo jack
- **20.** USB 3.0 port
- **21.** USB 3.0 port with PowerShare
- **22.** HDMI port
- **23.** Network port
- **24.** Power adapter port
- **25.** Service Tag label

**NOVERANO**